## **HOW TO: An einer Konferenz bei BigBlueButton teilnehmen**

- 1. Klicke auf den entsprechenden Link, den du von deinem Lehrer erhalten hast.
- 2. Gib deinen Namen ein und klicke auf "Teilnehmen".

Entscheide, wie du an dem Online-Unterricht

"Mit Mikrofon" : Dein Mikro wird verbunden

3. Es öffnet sich ein neues Fenster:

teilnehmen möchtest.

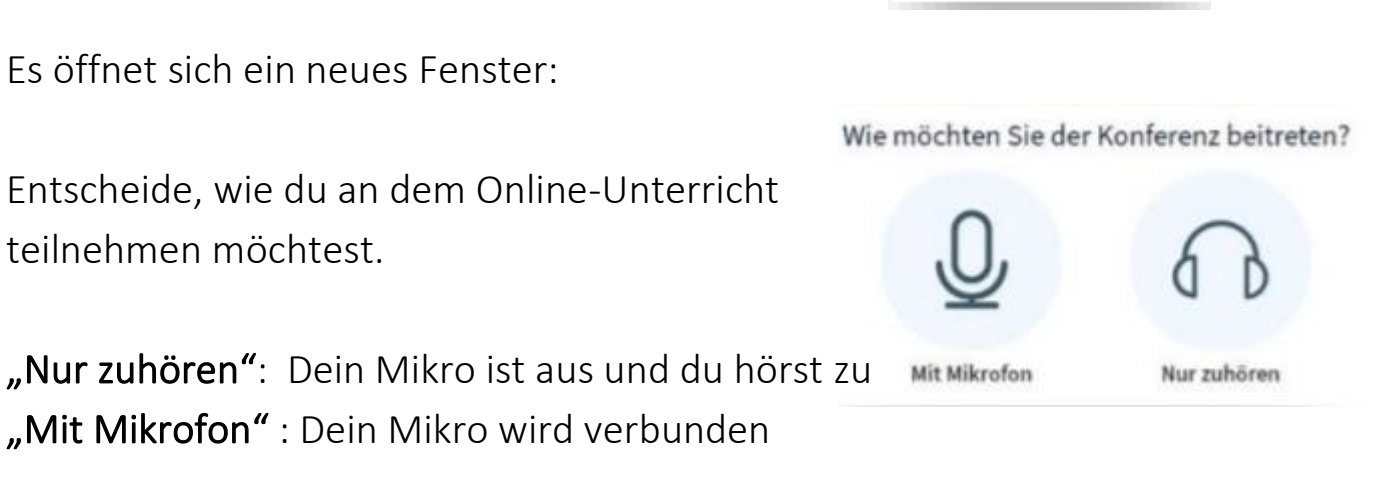

Teilnehmen

4. Wenn du "Mit Mikrofon" teilnehmen möchtest, musst du zunächst testen, ob dein Mikrofon angeschlossen ist und funktioniert.

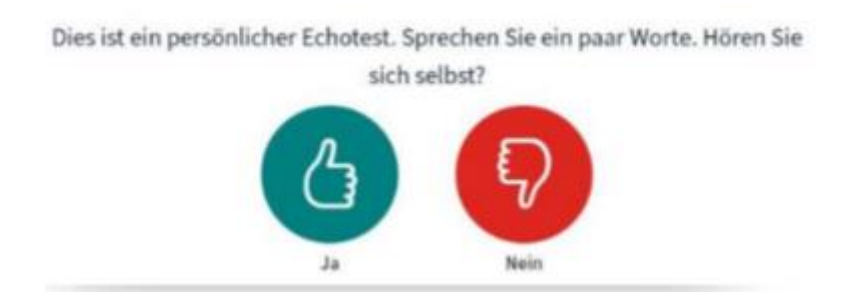

5. Wenn dein Mikrofon richtig angeschlossen ist und du dich hören kannst, klicke auf den grünen Button.

Wenn dein Mikrofon nicht funktioniert, überprüfe deine Lautstärke und ob du dein Mikro richtig angeschlossen hast.

6. Zuerst das Mikrofon stumm schalten. Hierzu auf das blaue Mikro-Symbol (Mitte unten) klicken:

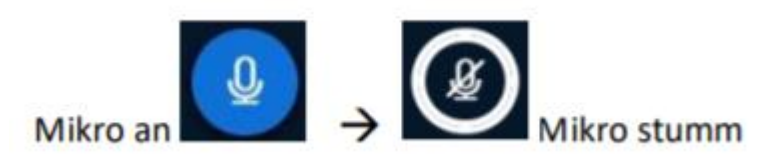

- 7. Wenn du etwas sagen möchtest und der Lehrer dich dran nimmt, kannst du dein Mikro hier später auch wieder einschalten.
- 8. Wenn du deine Kamera nutzen möchtest, kannst du auf das Kamera-Symbol klicken:

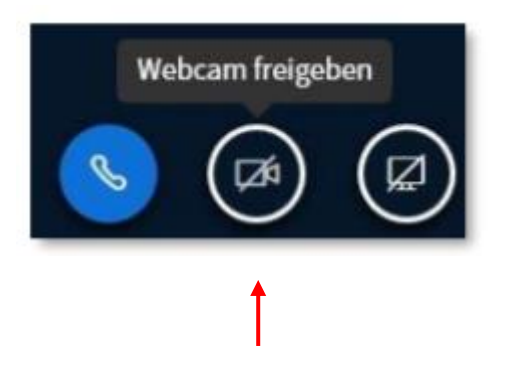

9. Am Ende der Konferenz klickst du oben rechts auf "Ausloggen".

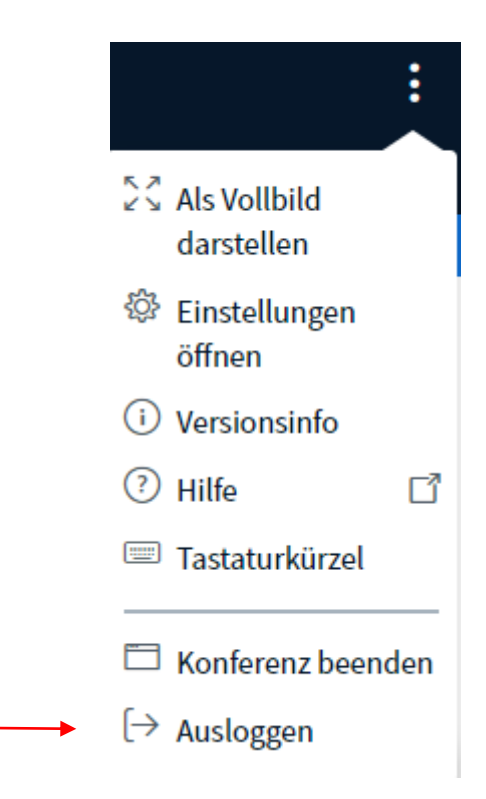